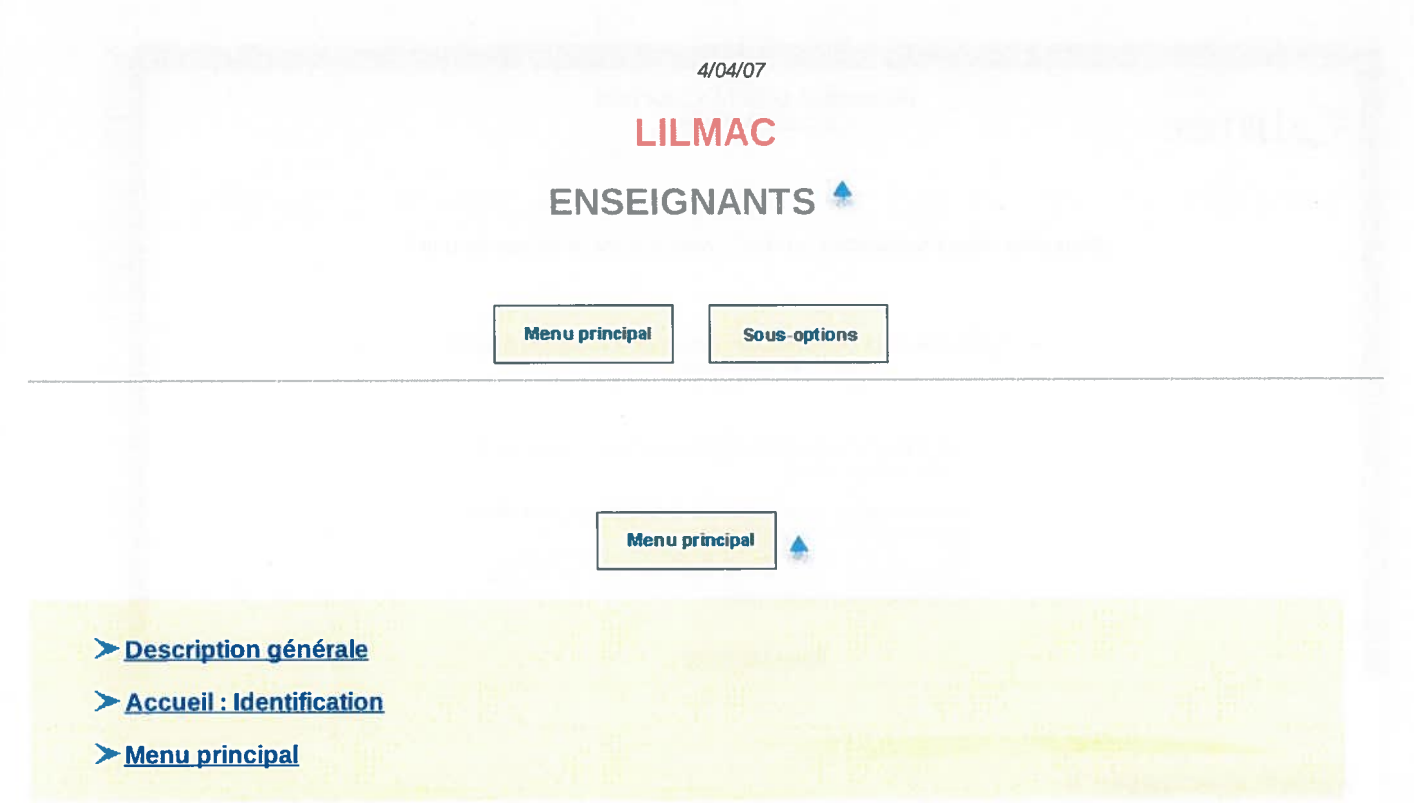

### Description générale 4

Cette instance de l'application perme<sup>t</sup> aux enseignants de saisir une demande pour le mouvement académique.

### Détail des opérations possibles:

- Affichage et modification de l'adresse d'établissement d'affectation de l'utilisateur si celui-ci <sup>n</sup>'est pas déjà affecté dans un établissement
- Affichage et modification de l'adresse personnelle de l'utilisateur
- Affichage et modification des éléments de barème <sup>s</sup>'il existe des éléments de barème pour l'académie
- Saisie de la discipline de mouvement si l'enseignant <sup>a</sup> plusieurs disciplines.
- Saisie des voeux de mouvement
- Action sur la demande

1. Editer la demande sous format pdf

- 2. Supprimer la demande : supprime toute la demande ainsi que les vœux.
- Consultation des résultats

Voici la page d'accueil de l'application lilmac:

Adresse de connexion = https://bv.ac-guyane.fa/lilmac/

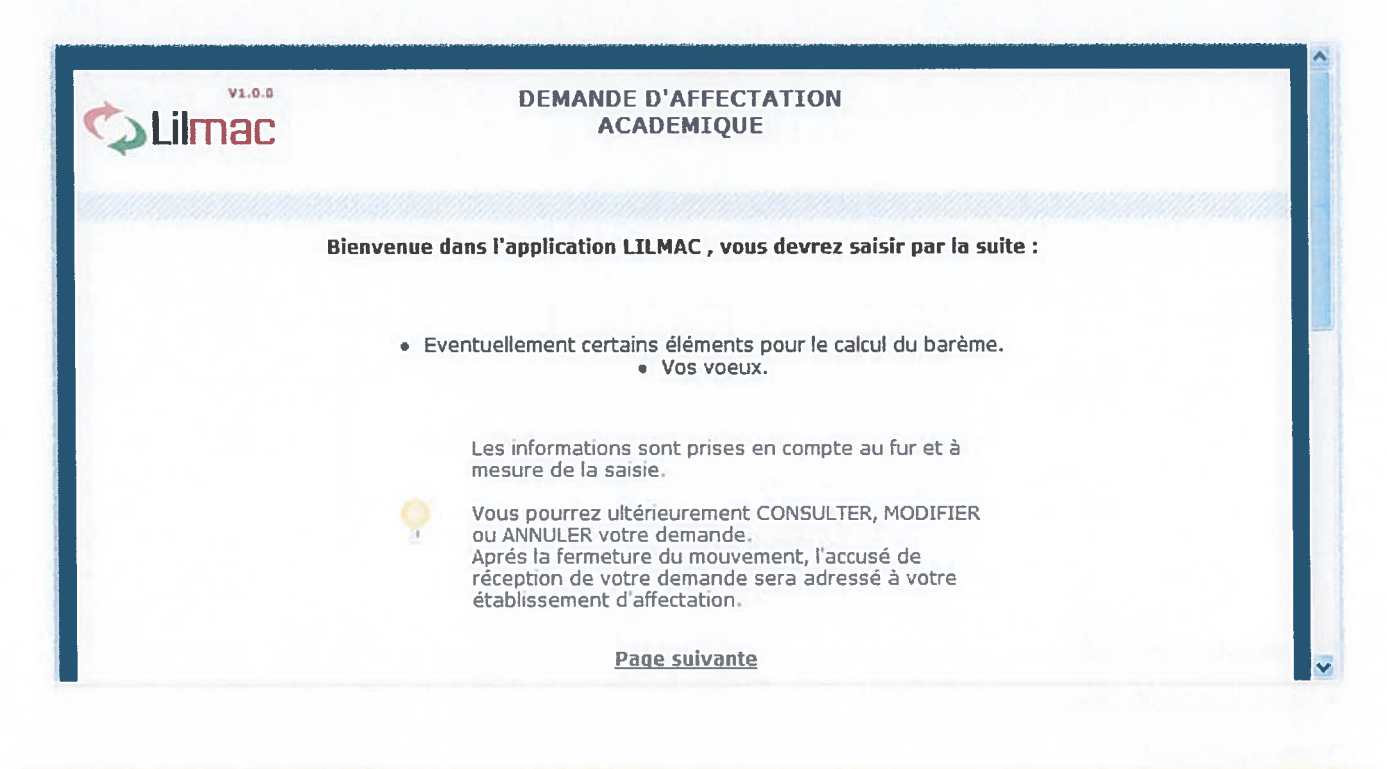

Accueil: Identification 4

# Page d'identification

L'utilisateur doit saisir son numen et son mot de passe pour accéder à l'application.

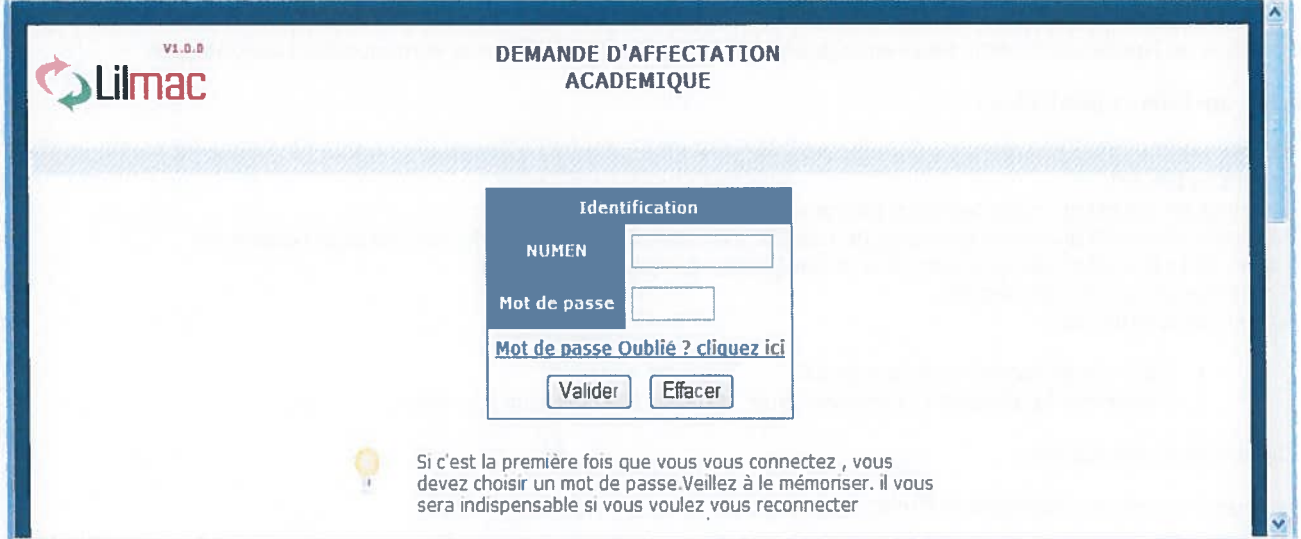

#### Remarques:

- Si une erreur est détectée lors du contrôle de l'identification, les messages d'erreur suivants sont affichés:
	- <sup>o</sup> Veuillez saisir un mot de passe de 6 caractères.
	- <sup>o</sup> Le mot de passe saisi <sup>n</sup>'est pas correct
	- <sup>o</sup> Vous <sup>n</sup>'êtes pas autorisé à utiliser cette application
	- <sup>o</sup> Vous devez saisir votre numen
	- <sup>o</sup> Vous devez saisir votre mot de passe
	- <sup>o</sup> Vous devez saisir votre numen pour pouvoir récupérer votre mot de passe.
	- <sup>o</sup> C'est la première fois que vous vous connectez , veuillez dans un premier temps saisir un mot de passe

# Page d'authentification

Si l'utilisateur se connecte pour la première fois, une page d'authentification apparaît

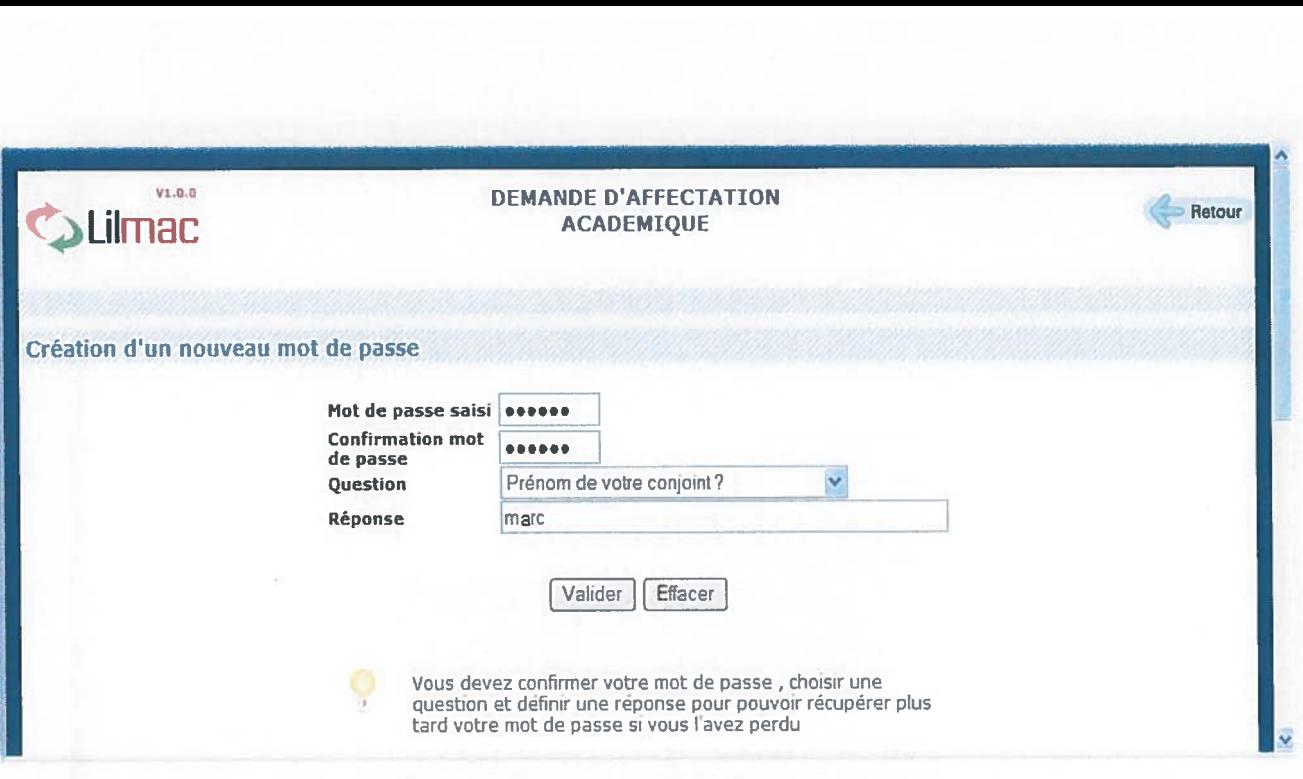

- L'utilisateur doit confirmer son mot de passe saisi en page d'identification
- •Choisir une question pour la récupération de son mot de passe en cas de perte de ce dernier
- Saisir une réponse à la question
- Valider ou effacer les informations

Menu principal  $\triangleq$ 

## Remarques:

- Si une erreur est détectée lors du contrôle de l'identification, les messages d'erreur suivants sont affichés:
	- <sup>o</sup> Les mots de passes ne sont pas identiques
	- <sup>o</sup> Veuillez choisir une question
	- <sup>o</sup> Veuillez saisir un mot de passe et une confirmation de mot de passe
	- <sup>o</sup> Veuillez indiquer une réponse à la question

# Page de recherche de mot de passe

L'utilisateur doit correctement répondre <sup>à</sup> la question pour récupérer le mot de passe.

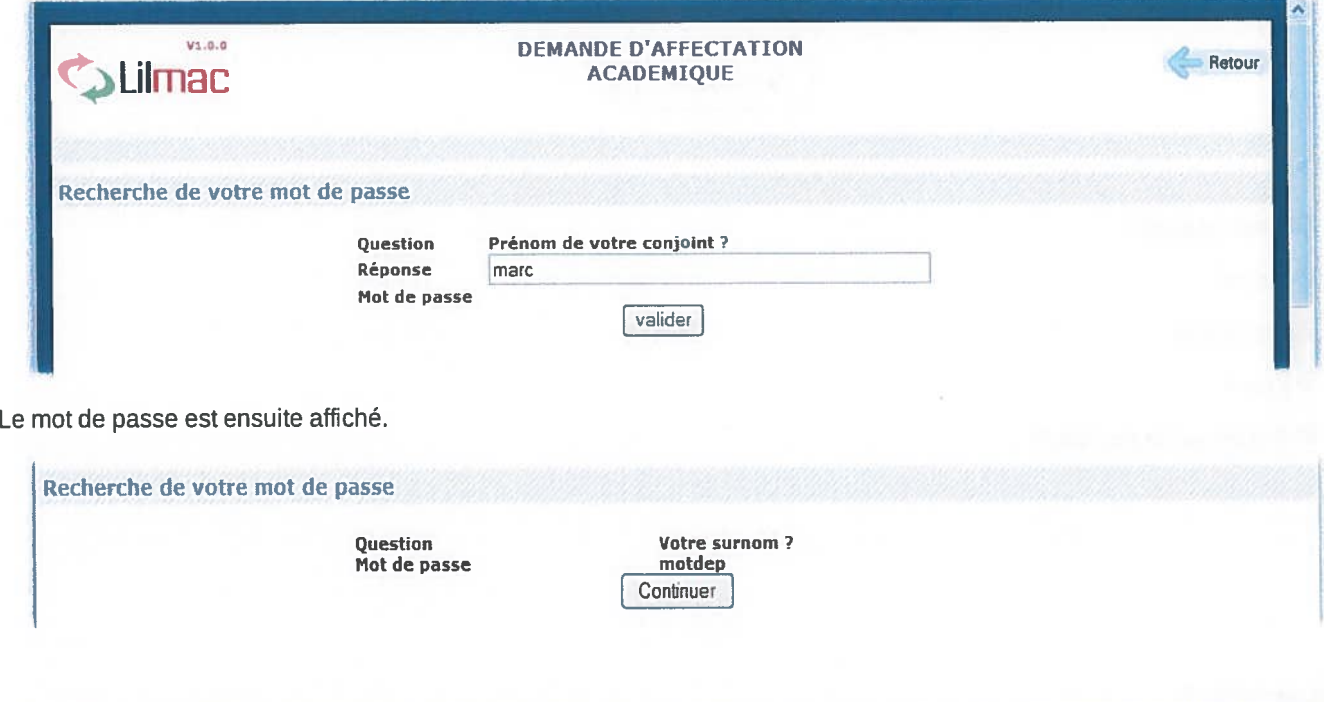

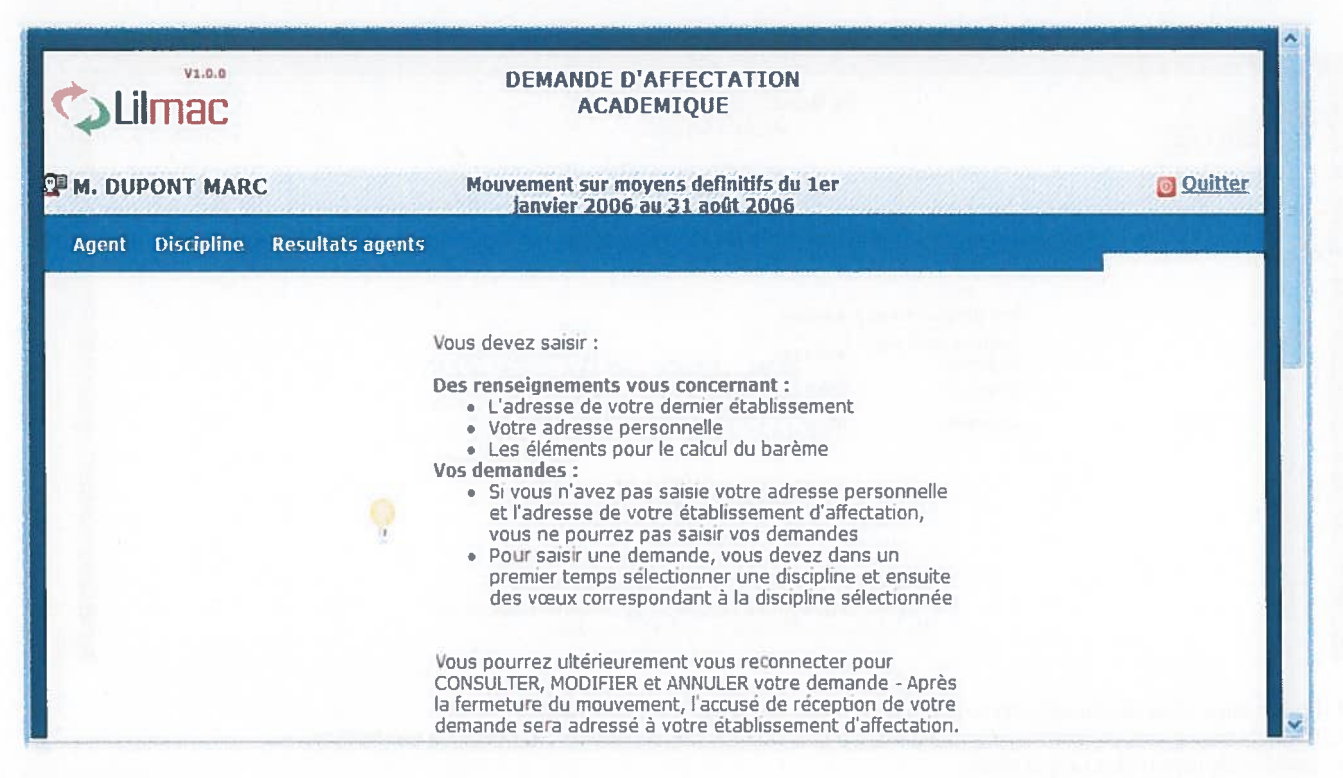

#### Remarques :

- Pour naviguer dans l'application, se servir du menu en haut.
- Le nom du candidat ainsi que le mouvement apparaissent en haut de l'écran.
- •Un guide permet d'indiquer à l'utilisateur les opérations qu'il doit faire.

Les onglets affichés en haut de l'écran varient selon le cas :

- L'onglet "établissement" apparait si le candidat <sup>n</sup>'a pas d'établissement d'affectation, Il devra alors saisir l'adresse de son établissement
- <sup>e</sup> Les onglets "voeux" et "action sur la demande" apparaissent si l'adresse personnelle, les éléments de barème du candidat et la discipline sont correctement remplis.

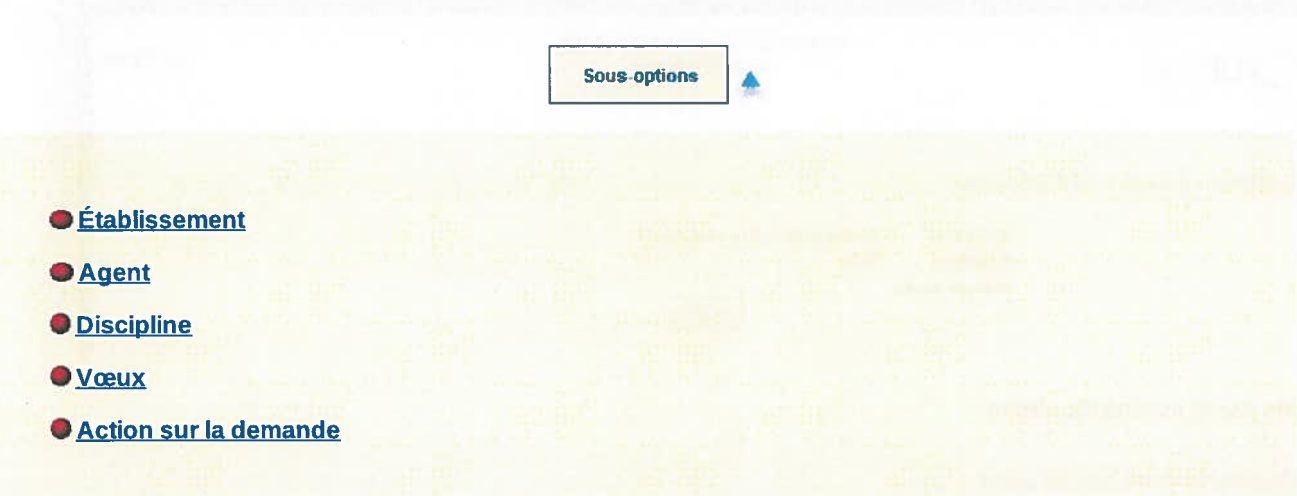

#### Établissement

Objet: Permet de consulter et de modifier l'adresse de l'établissement.

Page de consultation

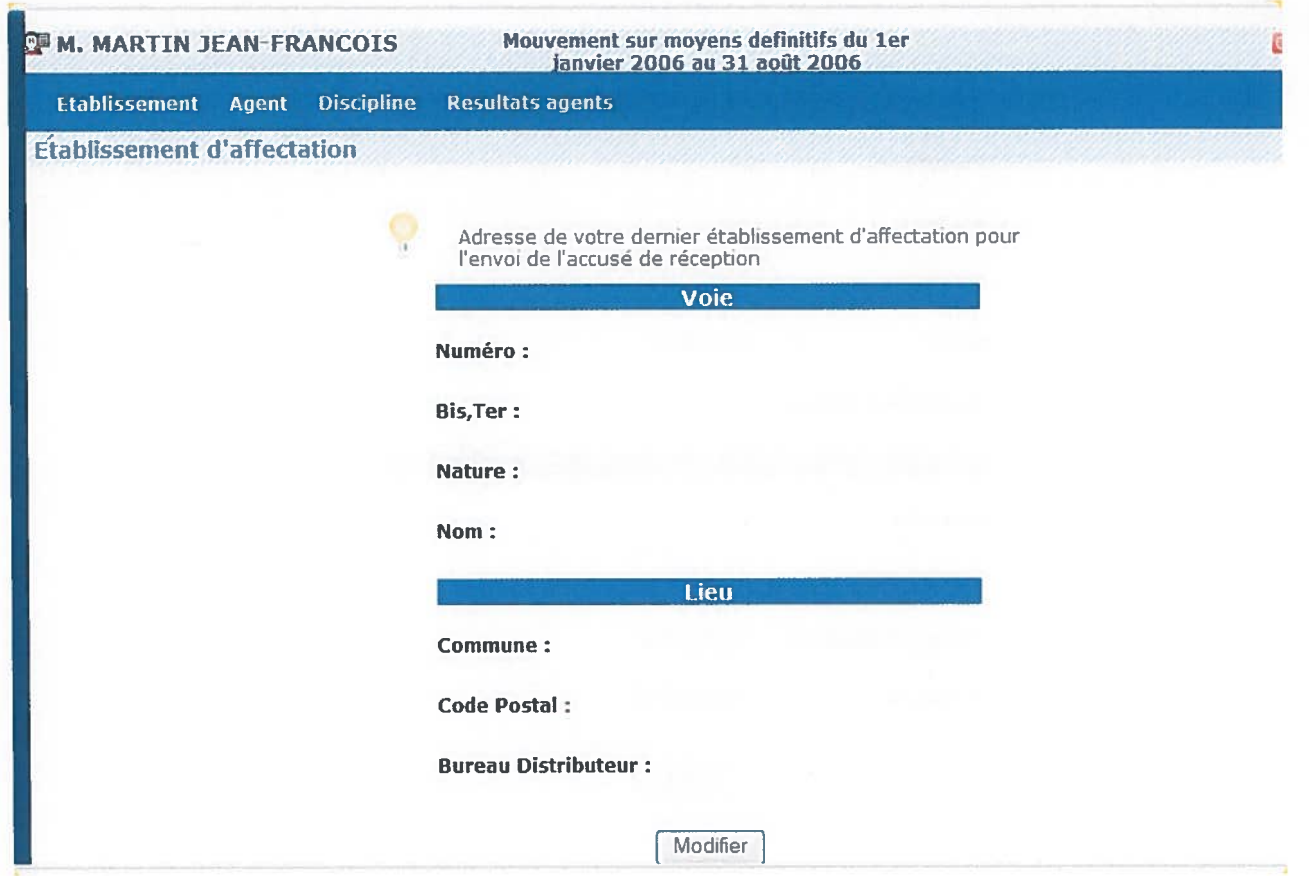

Si l'utilisateur veut modifier l'adresse, il peu<sup>t</sup> cliquer sur le bouton "modifier".

ó

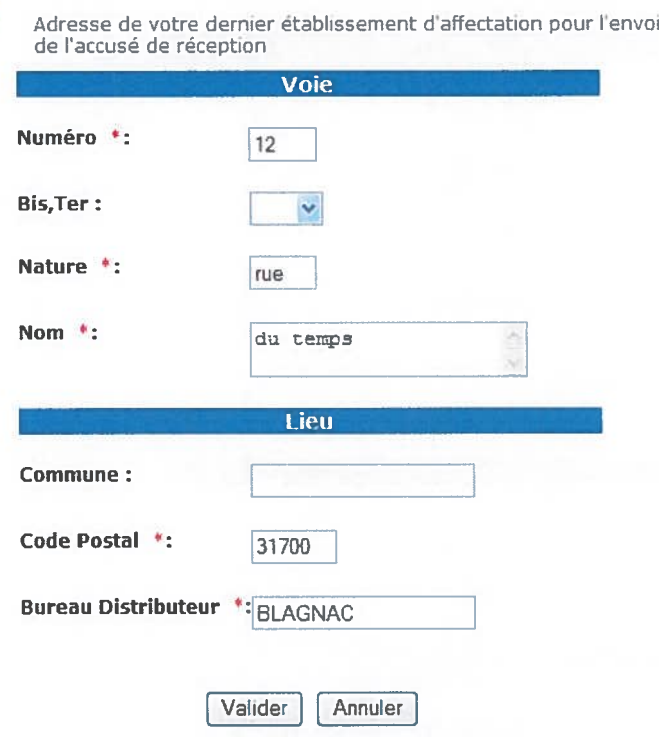

\*: champ obligatoire

Si une erreur est détectée lors du contrôle de l'identification, les messages d'erreur suivants sont affichés:

• Contrôle sur le code postal : le code postal est incorrect

## Agent  $\triangle$

Objet: Permet de consulter et de modifier l'adresse et les éléments de barème.

# Adresse personnelle:

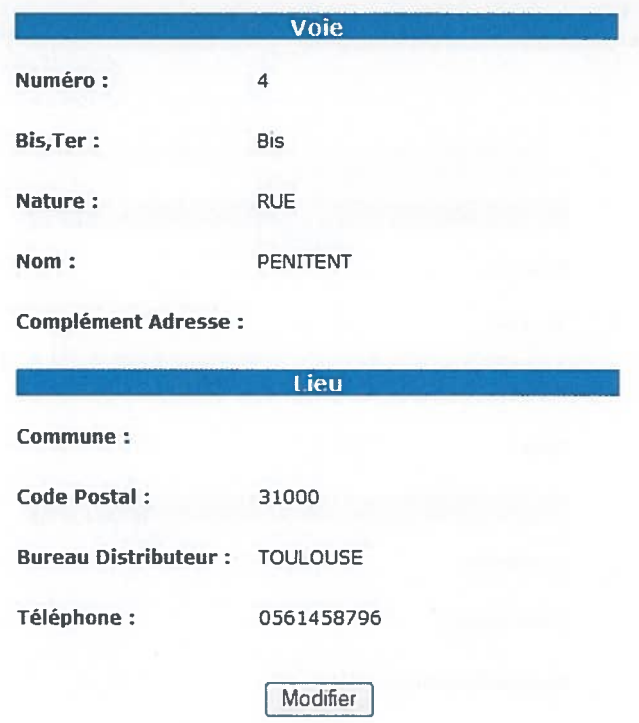

Si les informations affichées à l'écran ne sont pas valides, l'utitlisateur a la possibilité de cliquer sur le bouton "modifier" pour modifier son adresse personnelle.

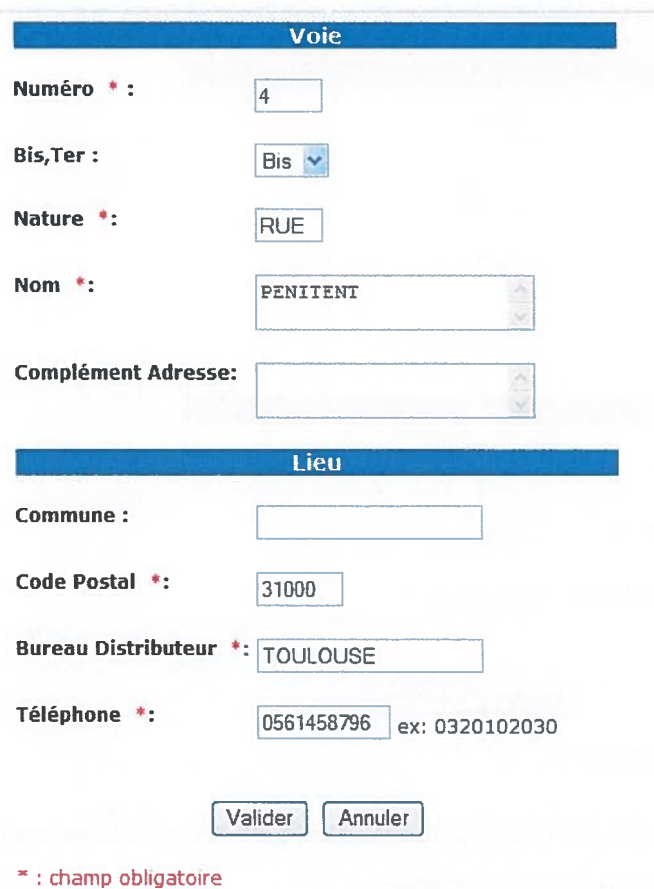

Si une erreur est détectée lors du contrôle de l'identification, les messages d'erreur suivants sont affichés :

 $\bullet~$  Contrôle sur le code postal : le code postal est incorrect

• Contrôle sur le numéro de téléphone : le numéro de téléphone est incorrect

# Éléments de barème:

Les éléments de barèmes sont spécifiques <sup>à</sup> une académie. Les pages Suivantes sont donc un exemple d'élément de barème. Pour éviter les erreurs de saisie, les listes déroulantes proposen<sup>t</sup> l'ensemble des valeurs possibles.

Page de consultation:

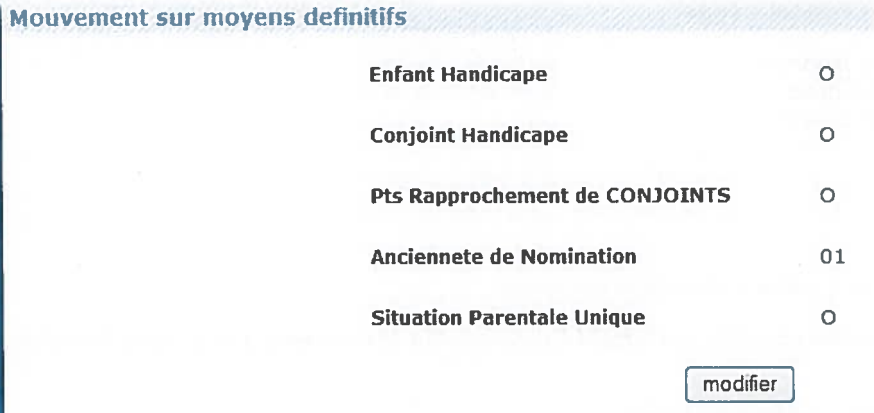

#### Page de modification:

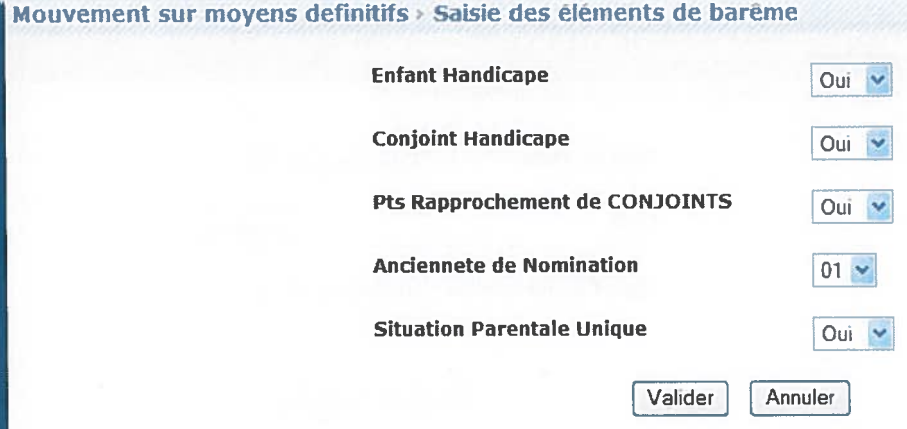

### Discipline  $\triangleq$

Objet: Permet de consulter et de modifier la discipline

L'utilisateur peu<sup>t</sup> modifier la discipline uniquement <sup>s</sup>'il <sup>a</sup> plusieurs disciplines.

Remarque: Un même utilisateur ne peu<sup>t</sup> sélectionner qu'une seule discipline.

Exemple de personne qui n'a qu'une seule discipline. Il n'a pas le bouton "modifier".

Mouvement sur moyens definitifs > Discipline Mouvement

C1315 - MATH.SCIENCES PHYSIQUES MATH.SC.PH

Exemple de personne qui <sup>a</sup> plusieurs discplines:

#### O SURVEILLANT D'EXTERNAT

#### ENCADRE. SUR. DES ELEVES (INTERNAT)

choisir

Pour modifier la discipline, l'utilisateur doit:

- Cliquer sur le bouton modifier
- Sélectionner une discipline
- Cliquer sur le bouton choisir

### Vœux <sup>4</sup>

Objet: Permet d'ajouter, de modifier et supprimer des voeux.

L'utilisateur peut à tout moment consulter ces vœux ( à condition que le mouvement ne soit pas fermé) en cliquant sur l'onglet 'voeux" du menu.

Le nombre maximal de voeux est affiché à l'écran

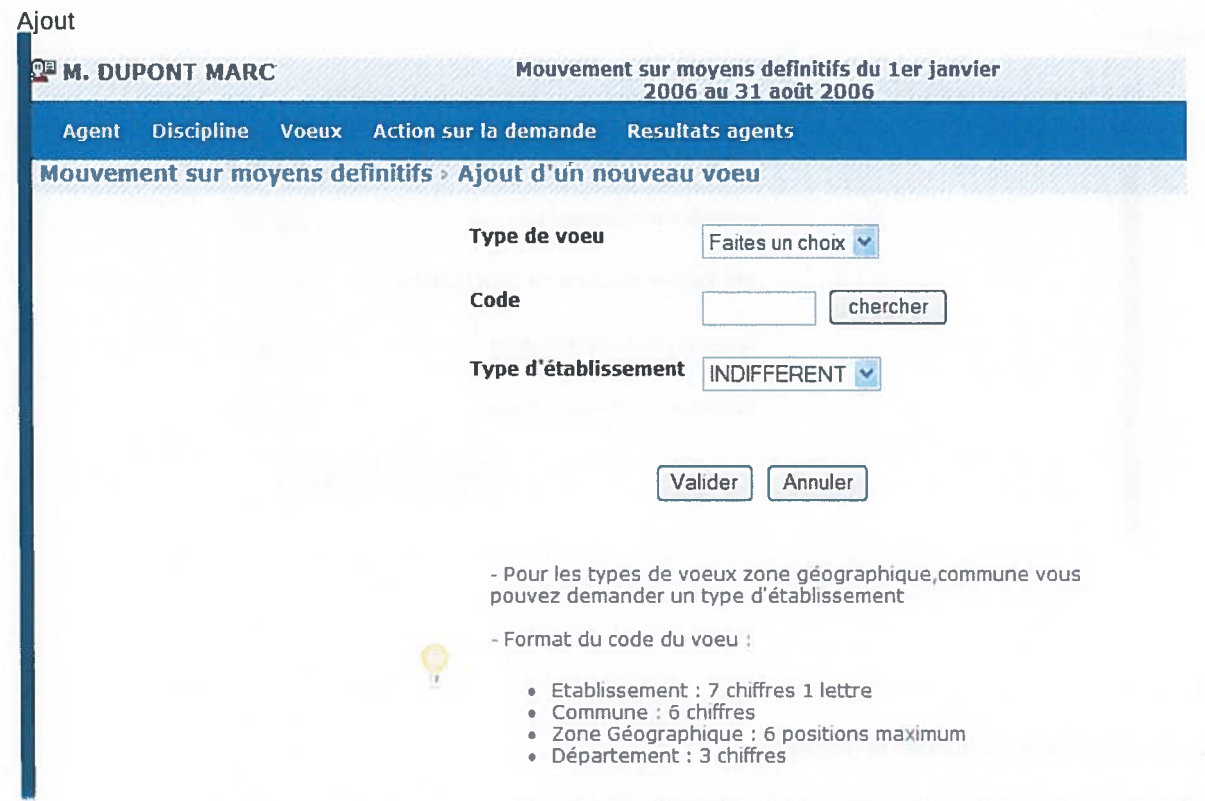

Pour ajouter un voeu l'utilisateur doit:

- <sup>o</sup> Sélectionner un type de voeu.
	- L'utilisateur connaît le code du voeu, il peu<sup>t</sup> alors saisir directement le code dans le champ de saisie en se basant sur le format du code décrit dans le guide en bas de lécran.
	- L'utilisateur ne connaît pas le code, il peu<sup>t</sup> alors chercher le code en cliquant sur le bouton "chercher". Suivant le type de voeux sélectionné, une liste de code est proposée à l'utilisateur. La sélection d'un code provoque le retour à la première page d'ajout
- <sup>o</sup> Suivant le paramètrage effectué sur EPP, le type d'établissement est accessible suivant le type de voeu séléctionné.

Remarque : Solution pour éviter que l'utilisateur effectue un voeu sur un établissement non autorisé (par exemple un ClO) : si l'utilisateur sélectionne le type d'établissement 'INDIFFERENT' en réalité la recherche de l'établissement <sup>s</sup>'effectuera sur les établissements de type : LP, LYC, SEP, CLG et EREA.

Message d'erreur ou d'information :

- <sup>o</sup> En cas de saisie erronée du code du vœu, le message suivant est affiché :" Le code xxx saisi n'est pas correct." (xxx = type de voeu séléectionné).
- o Si l'utilisateur saisit deux fois le même voeu, le message suivant est afficher : "Vous avez déja saisi ce type de voeu".
- · Pour chaque type de voeu un nombre maximal est autorisé. Ce nombre est défini quand on lance le mouvement. Si l'utilisateur veut faire plus de voeu que le nombre autorisé, le message suivant est affiché : " Vous avez dépassé le quota des voeux autorisés pour ce type voeu ".
- Modifier  $\bullet$

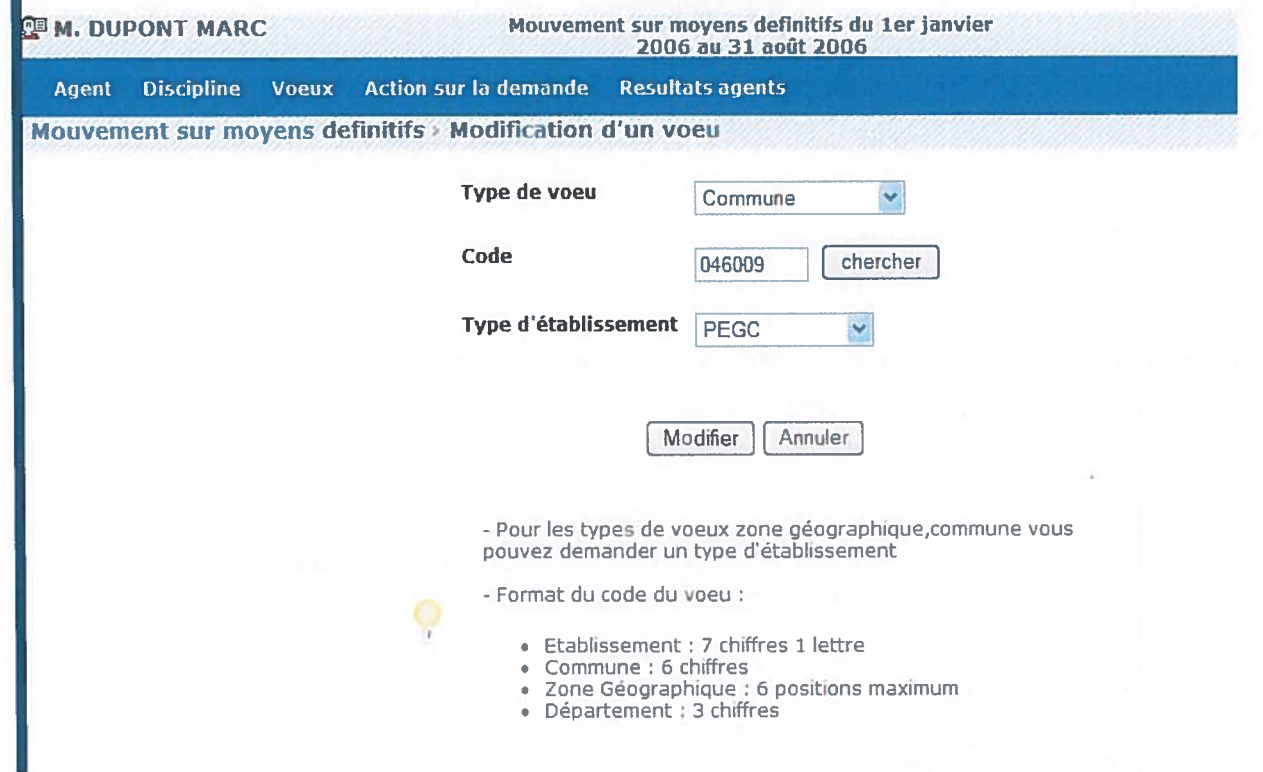

### • Liste des voeux

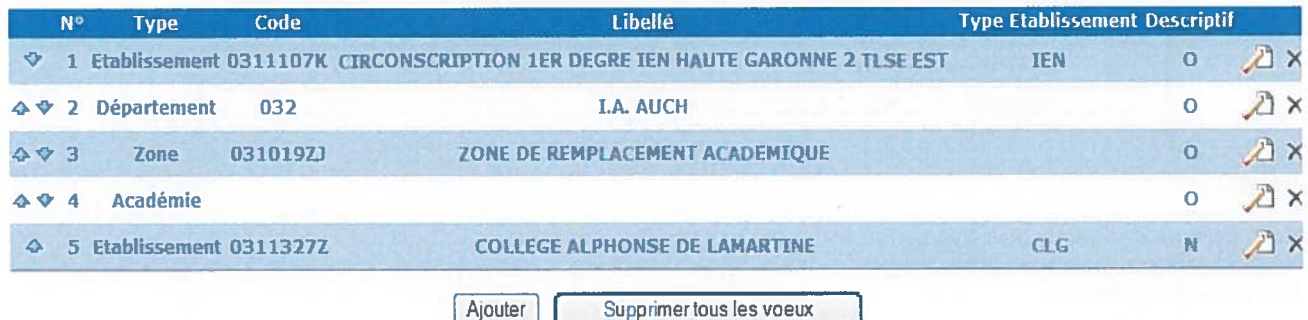

### L'utilisateur peut :

- · modifier l'ordre des vœux (s'il en a saisit plusieurs) en cliquant sur les flèches situées à gauche du tableau.
- modifier le vœu en cliquant sur l'icone "modifier". Il revient sur la page de saisie d'un voeu.  $\bullet$
- Supprimer le vœu en cliquant sur l'icone "supprimer".  $\bullet$
- · Supprimer l'ensemble des vœux en cliquant sur le bouton "supprimer tous les vœux"

Cas particulier des MI/SE. Pour ce type de population, le voeu doit comporter une information supplémentaire. Ainsi, quand l'utilisateur veut consulter ou modifier un voeu, le champ descriptif est ajouté dans la page :

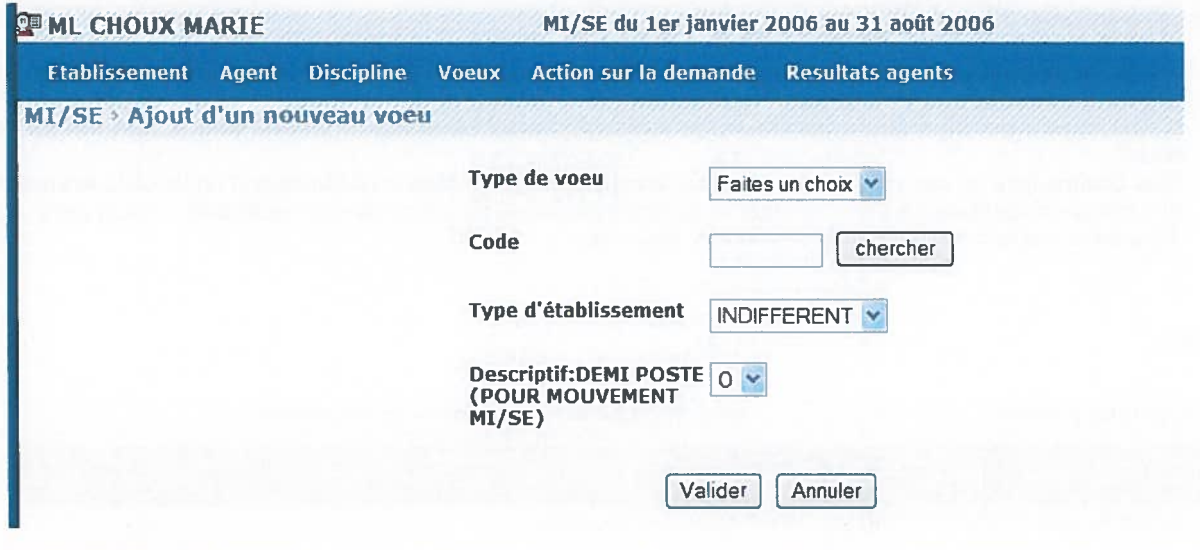

### Action sur la demande ▲

Objet : Permet d'éditer ou du supprimer la demande.

# **Editer la demande**

Voici un exemple de génération de pdf. Ce document n'a pas une valeur juridique.

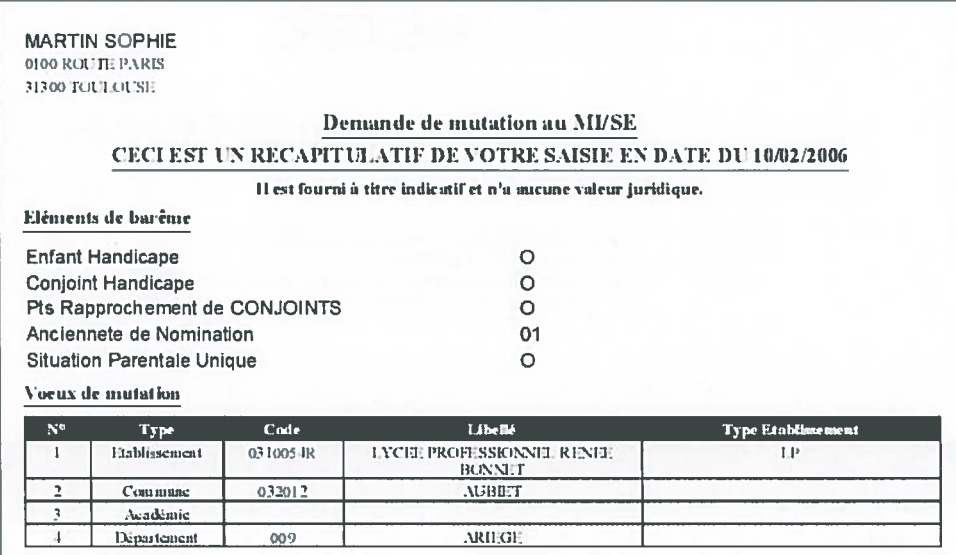

Le pdf contient :

- · Nom, prénom et adresse du candidat
- · Récapitulatif des éléments de barème.
- Les voeux de mutation.

# **Supprimer la demande**

L'utilisateur peut à tout moment supprimer sa demande de mouvement en cliquant sur le bouton " Supprimer demande ". Une page de confirmation apparaît pour s'assuer que l'utilisateur n'a pas fait une mauvaise manipulation.

Il cliquera sur " Oui " si celui est sûr de son choix ou sur " Non " pour retourner à la liste des mouvements.

Si l'utilisateur sélectionne oui, la sélection de la discipline disparaîtra et tous les vœux seront supprimés.